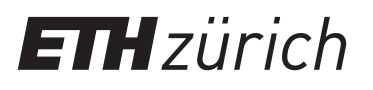

## Gruppenarbeitsraum reservieren

Bitte gehen Sie wie folgt vor:

- 1. Melden Sie sich in Ihrem ETH-E-Mail-Account an: webmail.ethz.ch (oder Outlook benutzen)
- 2. Kalenderfunktion wählen
- 3. Tragen Sie den Termin für die gewünschte Reservationszeit ein  $(max 4 Std.)$
- 4. Als Titel des Termins die ETH-Zugehörigkeit und das Departement eintragen z. B. STUD USYS oder STAFF HEST
- 5. Öffnen des Terminplanungsassistenten
- 6. Schaltfläche «Raum hinzufügen» wählen
- 7. Entsprechenden Raum auswählen:

**ETHBIB Team Working Space CHN H 33 (max. 8 Personen) ETHBIB Team Working Space CHN H 43.1 (max. 4 Personen) ETHBIB Team Working Space CHN H 43.2 (max. 6 Personen)**

Die Räume CHN H 43.1 und CHN H 43.2 können zusammen gebucht

und vereint werden (max. 10 Personen)

- 8. Mit OK bestätigen
- 9. Senden

Sie erhalten umgehend eine E-Mail mit der Information, ob der Raum zur gewünschten Zeit frei ist.

Die Anzeige am Türschild erscheint zeitlich verzögert. Gruppenarbeitsräume können bis zu 21 Tage im Voraus gebucht werden.